COPYRIGHT@SUPREMA. ALL RIGHTS RESERVED

**SUPREMA / 기술지원팀**

# **BioStar2 "세션 만료 시간(자동 로그아웃)" 설정 방법 "BioStar2 로그인 후 장기 미 사용시 자동 로그아웃이 안되게 하고 싶어요"**

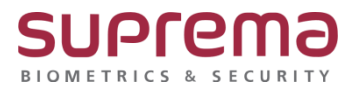

## **[증상]**

BioStar2에서 "세션이 만료되었습니다." 라는 팝업 문구와 함께 재 로그인을 해야 하는 증상

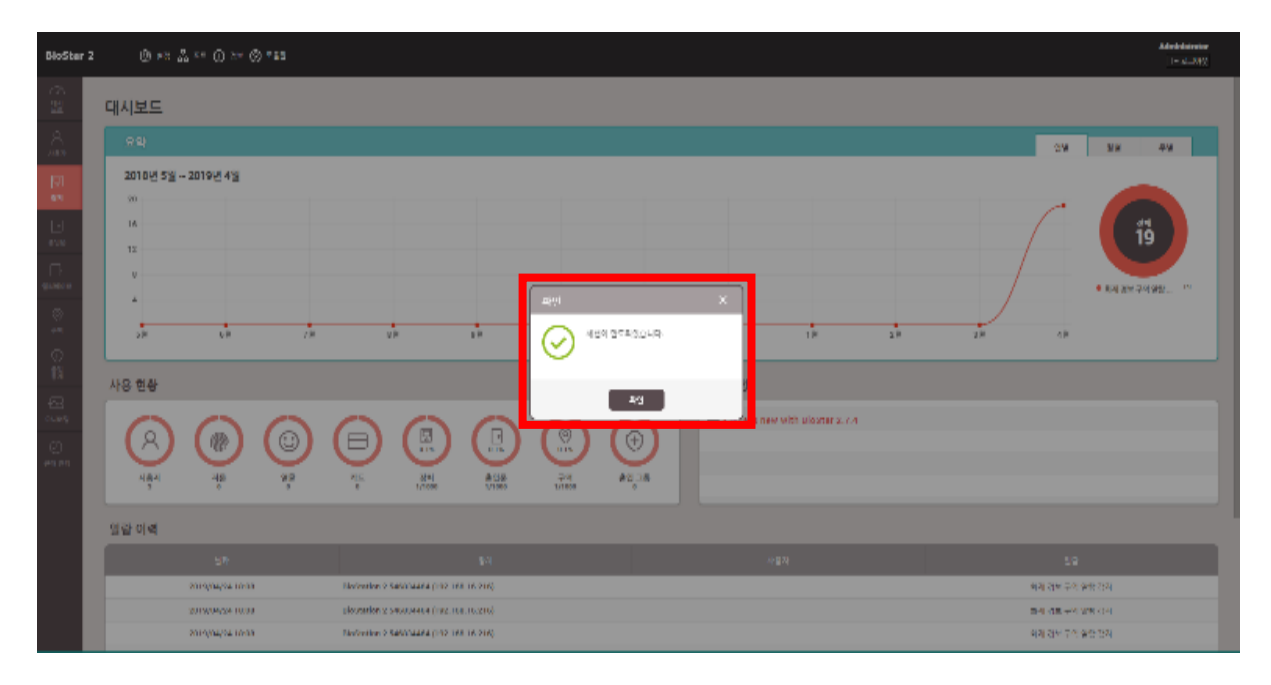

#### **[예상원인]**

BioStar2의 세션 만료 시간이 60분(1시간)으로 기본 설정되어 있는 상태

### **[확인사항]**

BioStar2 로그인 후 상단의 {설정} → [서버]의 일반 탭에서 "세션 만료 시간"의 상태 확인

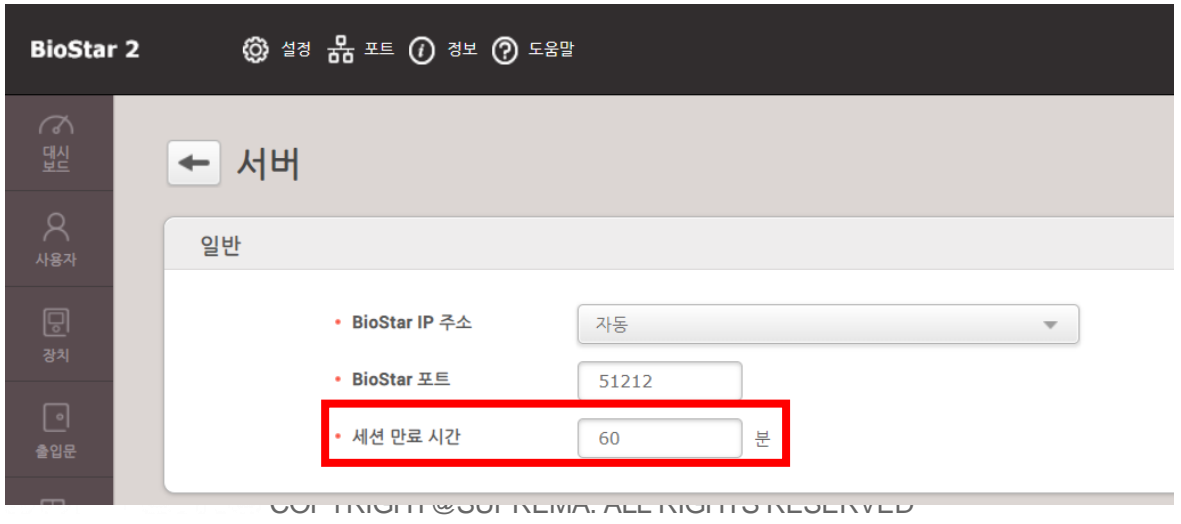

#### **[해결책]**

"세션 만료 시간"의 설정 값을 원하는 시간으로 변경 시간은 분단위로 설정하여야 하며, 최대값 7주일(10080분)을 넘길 수 없습니다. 세션 만료 시간은 마지막 사용 시간을 기준으로 자동 연장되어 적용됩니다.

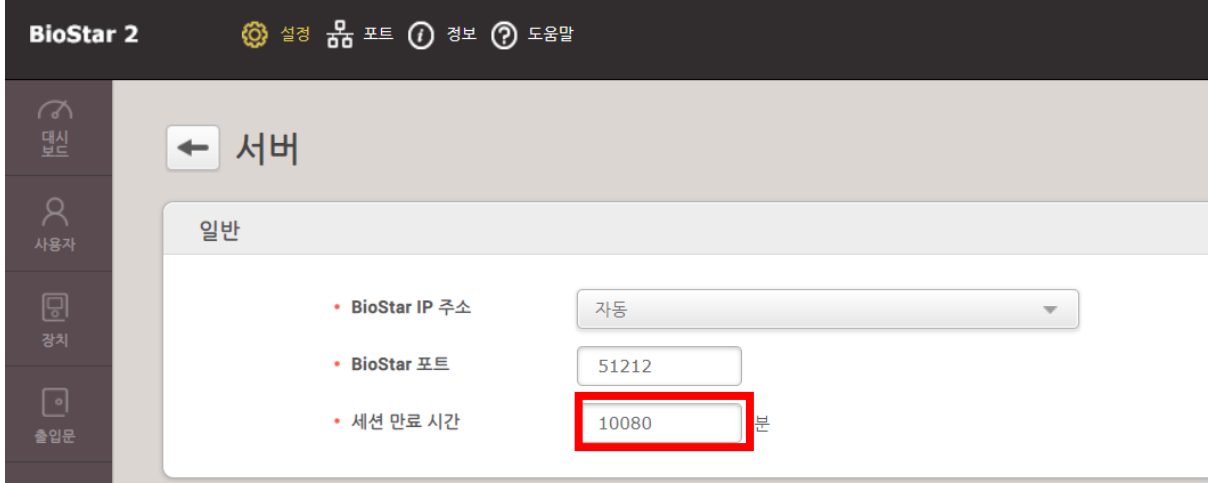

#### **[참고사항]**

#### **세션 만료 시간에 따른 예문(Chrome에서 BioStar2를 끄지 않고, 마지막 사용 시간 기준)**

- 세션 만료 시간을 **60분(1시간)**으로 설정한 경우 마지막 사용 후 60분동안 미 사용시 자동 로그아웃
- 세션 만료 시간을 **1440분(1일)**로 설정한 경우 마지막 사용 후 1일 동안 미 사용시 자 동 로그아웃
- 세션 만료 시간을 **10080분(7일)**로 설정한 경우 마지막 사용 후 7일 동안 미 사용시 자 동 로그아웃

※ 상기 절차 수행 후 증상이 해결되지 않는다면, 슈프리마 고객센터 1522-4507(ARS 2번)로 연락 을 해주시기 바랍니다.

COPYRIGHT@SUPREMA. ALL RIGHTS RESERVED